# ANSYS 17.0 クイックインストールガイド **Windows** <sup>版</sup>

## 第**1**章 はじめに

## ※インストール作業の前に、以下の項目を必ず確認して下さい

- ANSYS 17.0 は 64bit 用のプログラムのみご提供されます。32bit OS にはインストールできませんので、ご注意ください。
- インストール作業は、管理者権限のあるユーザーアカウントでログインして実施してください。
- ユーザーアカウント制御 (UAC) を予め無効に設定してください。
	- 1. [スタート]>[コントロールパネル]>[ユーザーアカウント]>[ユーザーアカウント制御設定の変更] と選択します。
	- 2. ウィンドウ内のスライダを [通知しない] (一番下) まで下げて [OK] をクリックし、マシンを再起動します。
- ライセンスサーバーにサポート対象のブラウザ (下記のいずれか) を予めインストールしてください。複数のブラウザをインス トールされる場合には、ライセンスマネージャで使用するブラウザを「既定のブラウザ」に設定してください。 Internet Explorer 11 以降、Windows Edge Browser 20.10240.16384.0、Mozilla Firefox 41.0.1 以降、 Google Chrome 45.0.2454.93 以降
- □ バージョン 15.0 以前の SpaceClaim Direct Modeler (SCDM) は、ANSYS 17.0 と共存させることができないため、事前 にアンインストールを行ってください。

R16.0 以降のライセンスマネージャ (R17.0 プレリリース版も含む) をご使用中の場合は 第 **2** 章 旧バージョンのライセンスマ

ネージャの停止、アンインストール、新規インストールの場合は 第 **3** 章 ライセンスマネージャのインストール から順番に作業を 実施してください。

R15.0 以前のライセンスマネージャまたは旧 Ansoft 製品のライセンスマネージャをお使いの場合には、**ANSYS 17.0** インスト ールとライセンス取得ガイド **Windows** 版 **(2.3.** 旧バージョンのライセンスマネージャのアンインストール **(**サーバーマシンの み**))** に記載されている作業を実施した後に、第 **3** 章 ライセンスマネージャのインストール の作業を実施してください。

# 第**2**章 旧バージョンのライセンスマネージャの停止、アンインストール

- 1. [スタート]>[すべてのプログラム]>[ANSYS, Inc. License Manager]>[Server ANSLIC\_ADMIN Utility] を右クリックして [管理 者として実行] を選択し、Server ANSLIC\_ADMIN Utility を起動します。
- 2. [Launch the ANSYS License Management Center] をクリックし、License Management Center を起動します。

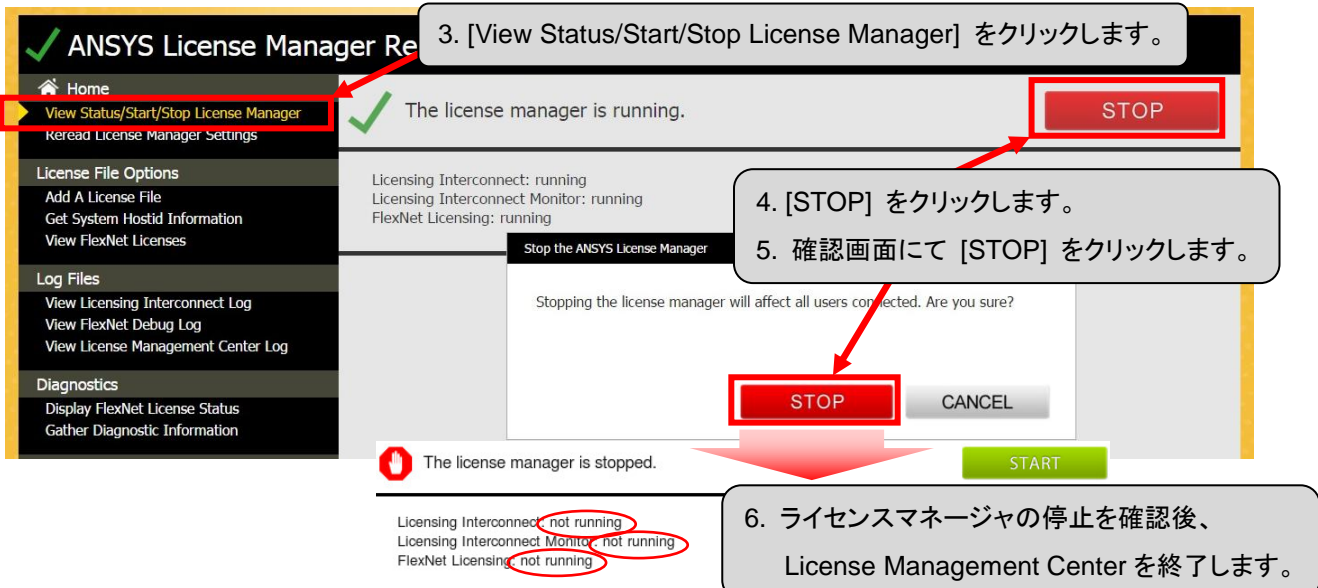

7. Server ANSLIC\_ADMIN Utility も [File]>[Exit] をクリックし、Server ANSLIC\_ADMIN Utility を終了します。

※ 以下の方法で、タスクマネージャを使ってライセンスマネージャを停止させることもできます。

- a. [Ctrl]+[Alt]+[Delete] キーを同時に押下し、タスクマネージャを起動します。
- b. [サービス] タブを選択します。
- c. 一覧から ANSYS, Inc. License Manager を右クリックして、[サービスの停止(T)]をクリックします。

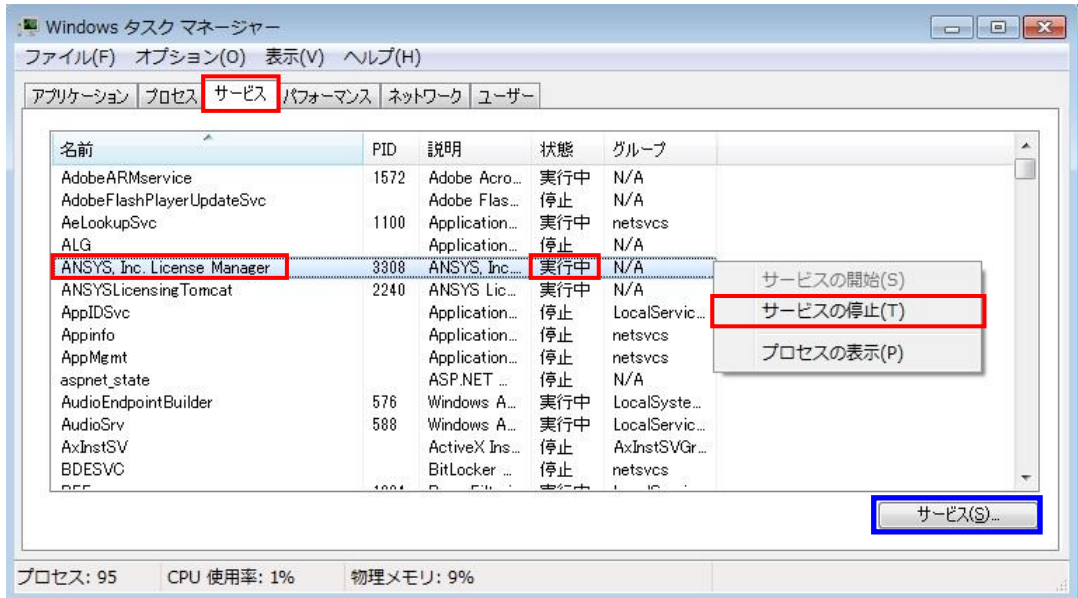

d. ライセンスマネージャが停止すると、"状態" 欄が "実行中" から "停止" になります。

※ "アクセスが拒否されました" というエラーメッセージが表示され、サービスを停止できなかった場合には、引き続き、以下 e.,f. の操作を実施してください。

e. タスクマネージャ下部にある [サービス] をクリックし、サービス 画面を開きます。

f. ANSYS, Inc. License Manager を右クリックして、[停止] を選択してください。"状態"欄 が "開始" から空白になることを確 認してください。

8. ライセンスマネージャプログラムをアンインストールするため、コマンドプロンプトを起動します。[スタート]>[すべてのプログラ ム]>[アクセサリ]>[コマンドプロンプト] を右クリックして、[管理者として実行] を選択します。

9. コマンドプロンプトにて、以下のコマンドを入力し[Enter]キーをクリックします。

> "C:¥Program Files¥ANSYS Inc¥Shared Files¥Licensing¥winx64¥ansysli\_server.exe" -k uninstall

'Service"ANSYS, Inc. License Manager"uninstalled successfully.'のメッセージが表示されたら、ライセンスマネージャの アンインストールは完了です。

10. 続いてコマンドプロンプトにて、以下のコマンドを順番に実行し、Tomcat サービスの停止と削除を行います (Tomcat サービ スは ANSYS License Management Center でのみ使用されるサービスです)。

> sc stop "ANSYSLicensingTomcat"

> sc delete "ANSYSLicensingTomcat"

11. "[SC] DeleteService SUCCESS" のメッセージが表示されたら、Tomcat サービスのアンインストールは完了です。コマンド プロンプトを閉じてください。

# 第**3**章 ライセンスマネージャのインストール

#### ※注意

- 旧バージョンのライセンスマネージャをご使用中の場合には、先に 第2章の旧バージョンのライセンスマネージャのアンイン ストール を実施してください。
- 最新のライセンスファイルをご用意ください。

## **3.1.** ライセンスマネージャのインストール

- 1. インストールメディア内の setup.exe を右クリックして [管理者として実行] を選択し、インストーラーを起動します。
- 2. [ANSYS ライセンスマネージャのインストール] を選択します。
- 3. "ライセンスマネージャのシャットダウン" の警告ダイアログが表示されましたら、[OK] をクリックします。
- 4. 画面の指示に従って、インストール作業を進めます。

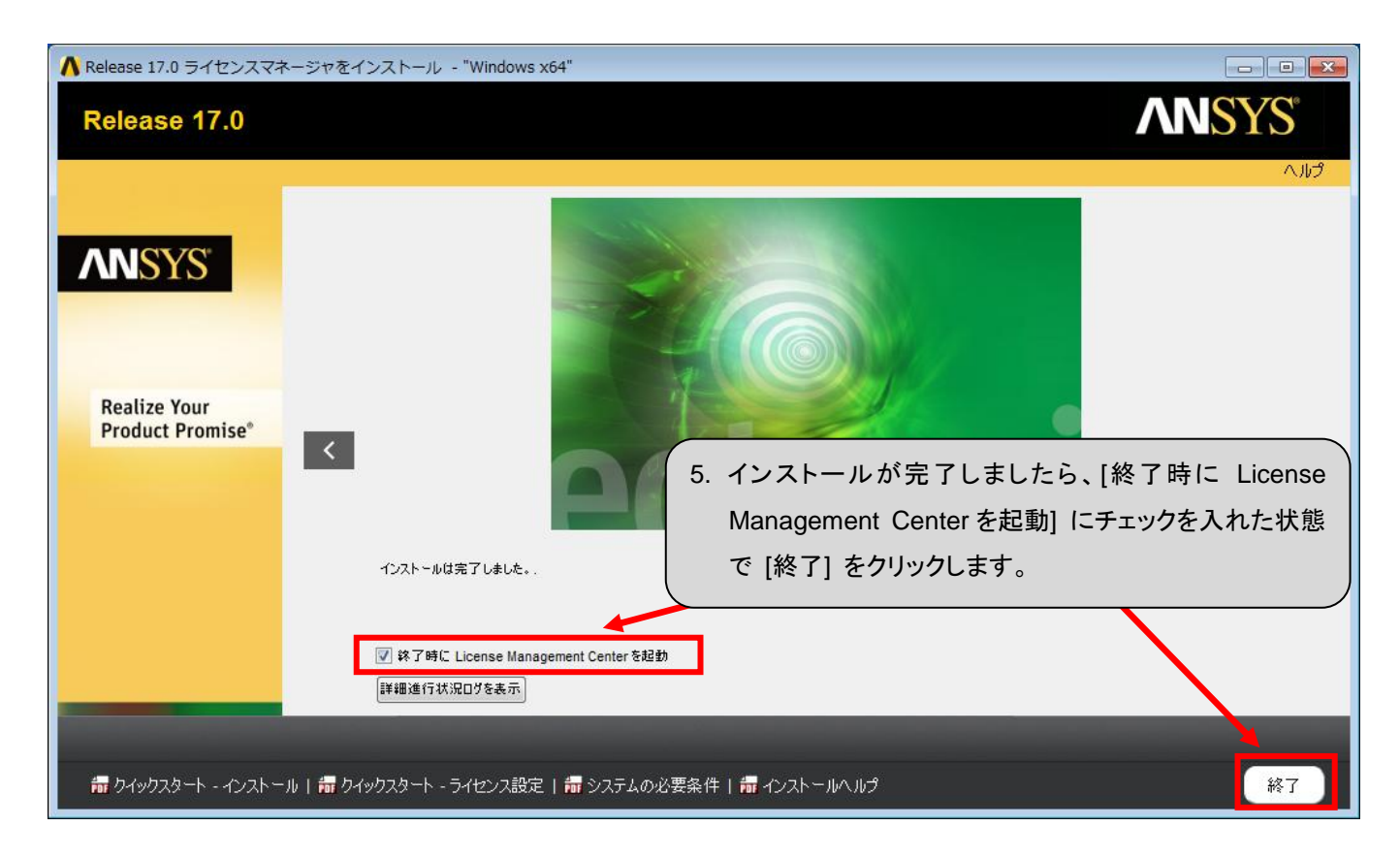

6. しばらくすると、ブラウザ (Internet Explorer など) が起動し、ANSYS License Management Center が表示されます。

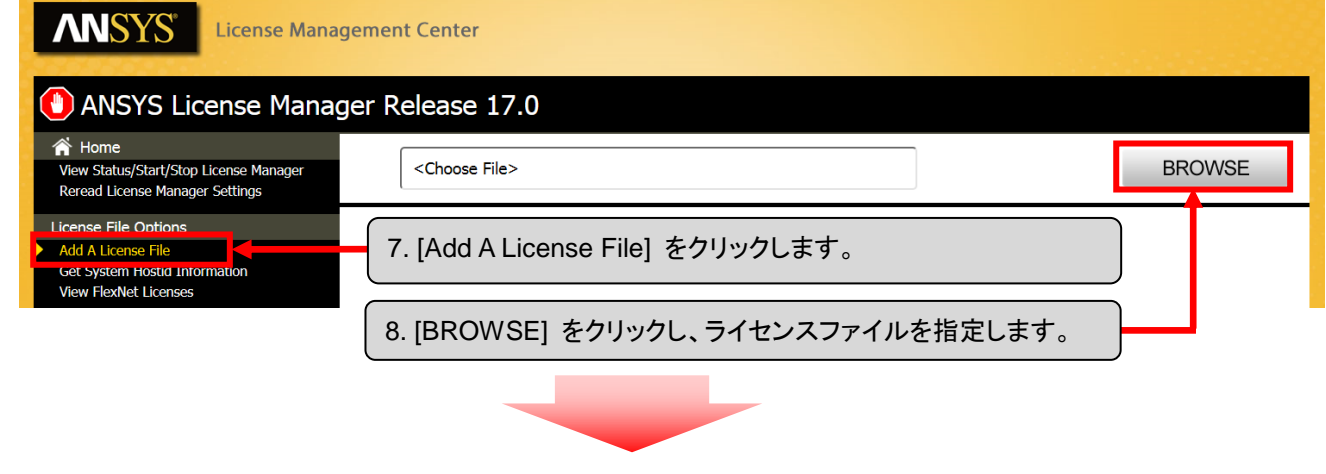

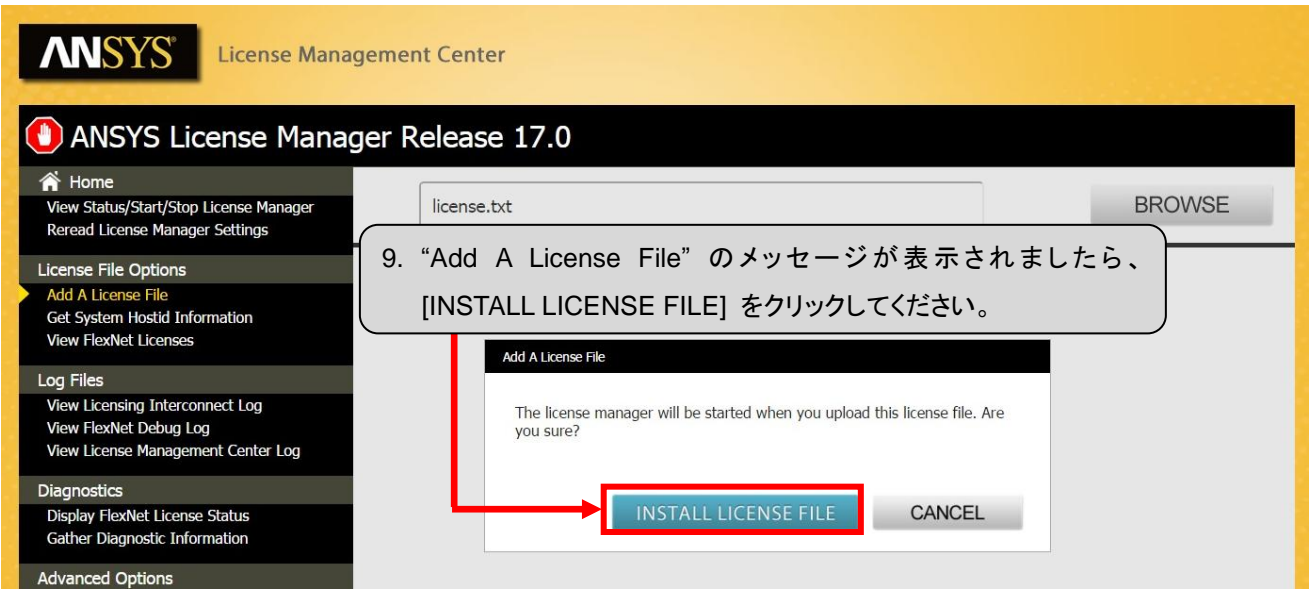

※手順 9. を実施してライセンスファイルが正常に読み込まれると、C:¥Program Files¥ANSYS Inc¥Shared Files¥Licensing ¥license\_files¥ansyslmd.lic に保存されます。

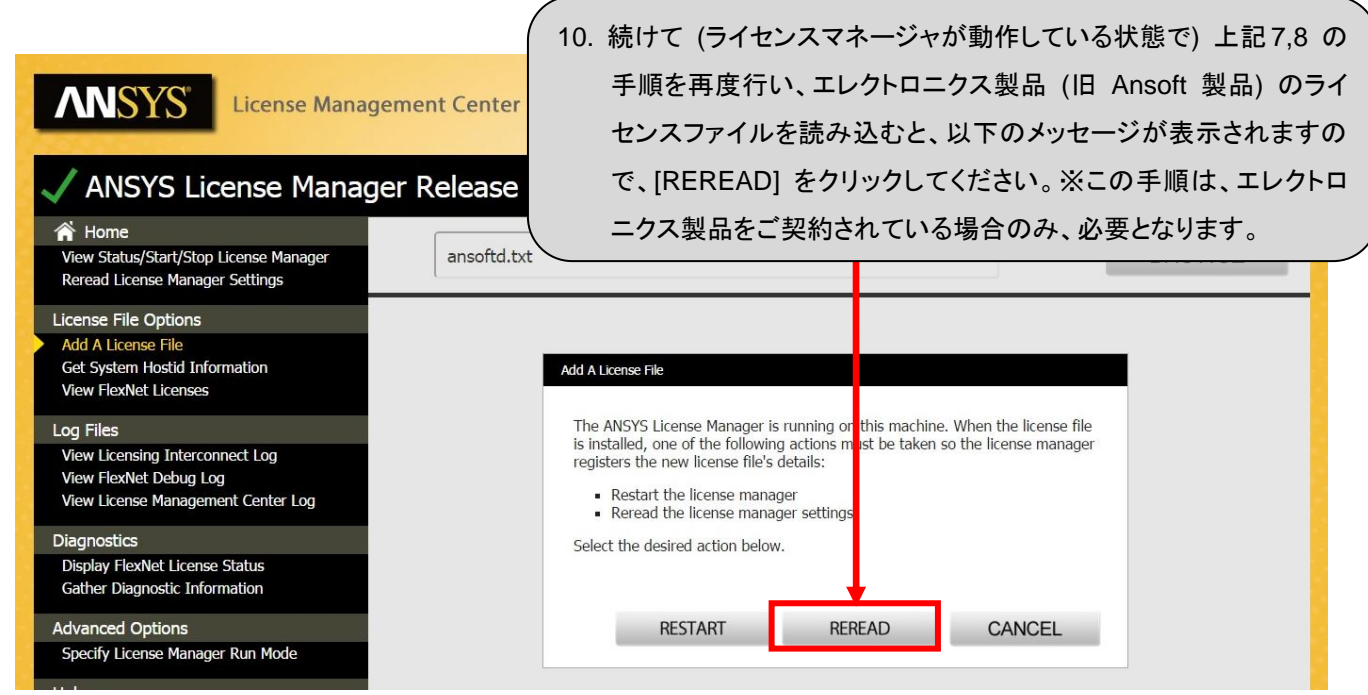

※手順 10. を実施してライセンスファイルが正常に読み込まれると、C:¥Program Files¥ANSYS Inc¥Shared Files¥Licensing ¥license\_files¥ansoftd.lic に保存されます。

11. ANSYS License Management Center にて [View Status/Start/Stop License Manager] をクリックし、ステータスが全て running となっていることを確認してください。

※上記の作業 6~11 をタスクマネージャにて実施する場合は、以下をご参照ください。

# **3.2.** タスクマネージャでライセンスマネージャを起動する方法

1. 構造/流体製品のライセンスファイルを ansyslmd.lic、エレクトロニクス製品 (旧 Ansoft 製品) のライセンスファイルを ansoftd.lic と名前を変更します。

※ ファイル名が拡張子を含めた形で表示されない場合には、事前に以下の操作を実施してください。

① [スタート]>[コンピューター] と選択した後に [整理]>[フォルダーと検索のオプション] と選択します。

② [表示] タブをクリックし、下段の "詳細設定" にて "登録されている拡張子は表示しない" のチェックを外して [OK] をクリック してください。

2. ライセンスファイル ansoftd.lic をテキストエディタで開き、以下のように修正します。

修正前

SERVER servermachine 00001234abcd

VENDOR ansoftd

修正後

SERVER servermachine 00001234abcd 1055

VENDOR ansyslmd

※**1** 行目と **2** 行目がライセンスファイル **ansyslmd.lic** と同一になるように修正してください。

※ここでは 1 行目 (SERVER 行) の行末にデフォルトのポート番号 1055 を追加し、2 行目 (VENDOR 行) の ansoftd を ansyslmd に変更します。

3. 手順 2 のライセンスファイル ansyslmd.lic, ansoftd.lic をディレクトリ (C:¥Program Files¥ANSYS Inc¥Shared Files¥ Licensing¥license\_files) にコピーしてください。

4. [Ctrl]+[Alt]+[Delete] キーを同時に押下し、タスクマネージャを起動します。

5. [サービス] タブを選択し、[ANSYS, Inc. License Manager] を右クリックして [サービスの開始] を選択してください。

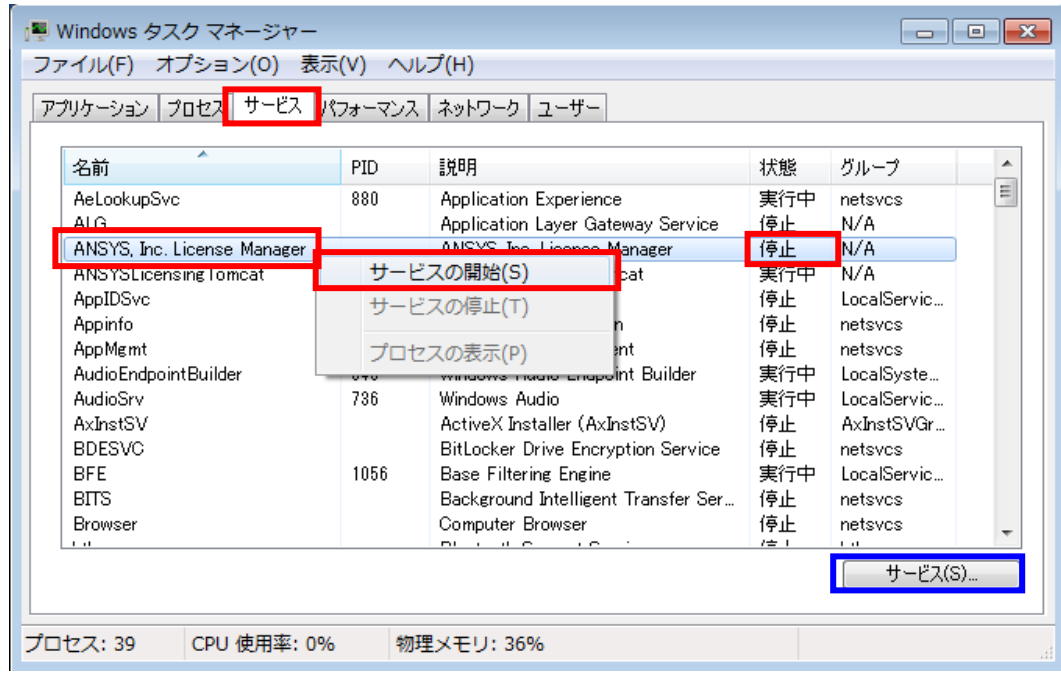

6. ライセンスマネージャが開始すると、"状態"欄 が "停止" から "実行中" になります。"アクセスが拒否されました" というエラ ーメッセージが表示されサービスを開始できなかった場合には、引き続き下記の操作 7,8 を実施してください。

7. タスクマネージャ下部にある [サービス] をクリックし、サービス 画面を開きます。

8. ANSYS, Inc. License Manager を右クリックして [開始] を選択してください。"状態"欄 が空白から "開始" になることを確認 してください。

## **3.3.** ライセンスサーバーのファイアウォール設定

Windows ファイアウォールを有効に設定されている場合には、ANSYS ライセンスマネージャプログラムとポート番号の許可設 定を行う必要があります。ここでは、Windows 7 におけるライセンスサーバー用の Windows ファイアウォールの設定方法を説明 します。

他のセキュリティソフトウェアでネットワークを管理している場合、下記のライセンスマネージャプログラム (ansyslmd.exe, lmgrd.exe, ansysli\_server.exe) とポート番号を許可するように設定してください。

#### ■ライセンスマネージャプログラムの許可設定

次の 3 つの ANSYS ライセンスマネージャプログラムを許可します。

C:¥Program Files¥Ansys Inc¥Shared Files¥Licensing¥winx64¥lmgrd.exe

C:¥Program Files¥Ansys Inc¥Shared Files¥Licensing¥winx64¥ansyslmd.exe

C:¥Program Files¥Ansys Inc¥Shared Files¥Licensing¥winx64¥ansysli\_server.exe

1. [スタート]>[コントロールパネル]>[システムとセキュリティ] をクリックします。

- 2. [Windows ファイアウォールによるプログラムの許可] をクリックします。
- 3. [別のプログラムの許可] をクリックします。
- 4. "プログラムの追加"ウィンドウにて、[参照] ボタンをクリックします。
- 5. 上記の "lmgrd.exe" を指定して [開く] ボタンをクリックします。
- 6. [追加] ボタンをクリックし、登録が追加されたことを確認します。

(登録したプログラム名の先頭チェックボックスにチェックがあることを確認してください。ない場合、チェックを入れます)

- 7. "ansyslmd.exe"、"ansysli\_server.exe" についても手順 3~6 の操作を行い、登録します。
- 8. 全ての登録を完了した後に、[OK] ボタンをクリックします。

■ポート番号の許可設定

ポート番号(2325、1055)について、受信を許可します。

- 1. [スタート]>[コントロールパネル]>[システムとセキュリティ] をクリックします。
- 2. [Windows ファイアウォール]>左カラムの [詳細設定] をクリックします。
- 3. 左カラムの **[**受信の規則**]** タブをクリックし、右カラムの [新しい規則] をクリックします。
- 4. [ポート] を選択し、[次へ] ボタンをクリックします。
- 5. [TCP]、[特定のローカルポート] にチェックを入れ、右の入力欄に「2325」と入力し、[次へ] をクリックします。
- 6. [接続を許可する] にチェックを入れ、[次へ] をクリックします。
- 7. [ドメイン](ある場合)、[プライベート] にチェックを入れ、[次へ] をクリックします。
- 8. "名前"に任意の名前(例、ANSYS)を入力し、[完了] をクリックします。
- 9. ポート番号 1055 についても上記設定を行います。

# 第**4**章 **ANSYS 17.0** のインストール

#### ※注意

- **第3章 ライセンスマネージャのインストール** が完了していないと、ANSYS 17.0 を起動できません。ANSYS 16.0 など、旧 バージョンを既にインストールされている場合には、こちらも起動できなくなる場合がありますので、ご注意ください。
- 一台のマシンに複数の ANSYS バージョンを共存させる場合には、古いバージョンから順番にインストールする必要があり ますので、ご注意ください(例: ANSYS 15.0, 16.0, 17.0 の順番)。

#### **4.1. ANSYS 17.0** のインストール

- 1. インストーラー setup.exe を右クリックし、[管理者として実行] を選択します。
- 2. [ANSYS 製品のインストール] を選択します。
- 3. 画面の指示に従って、インストール作業を進めます。

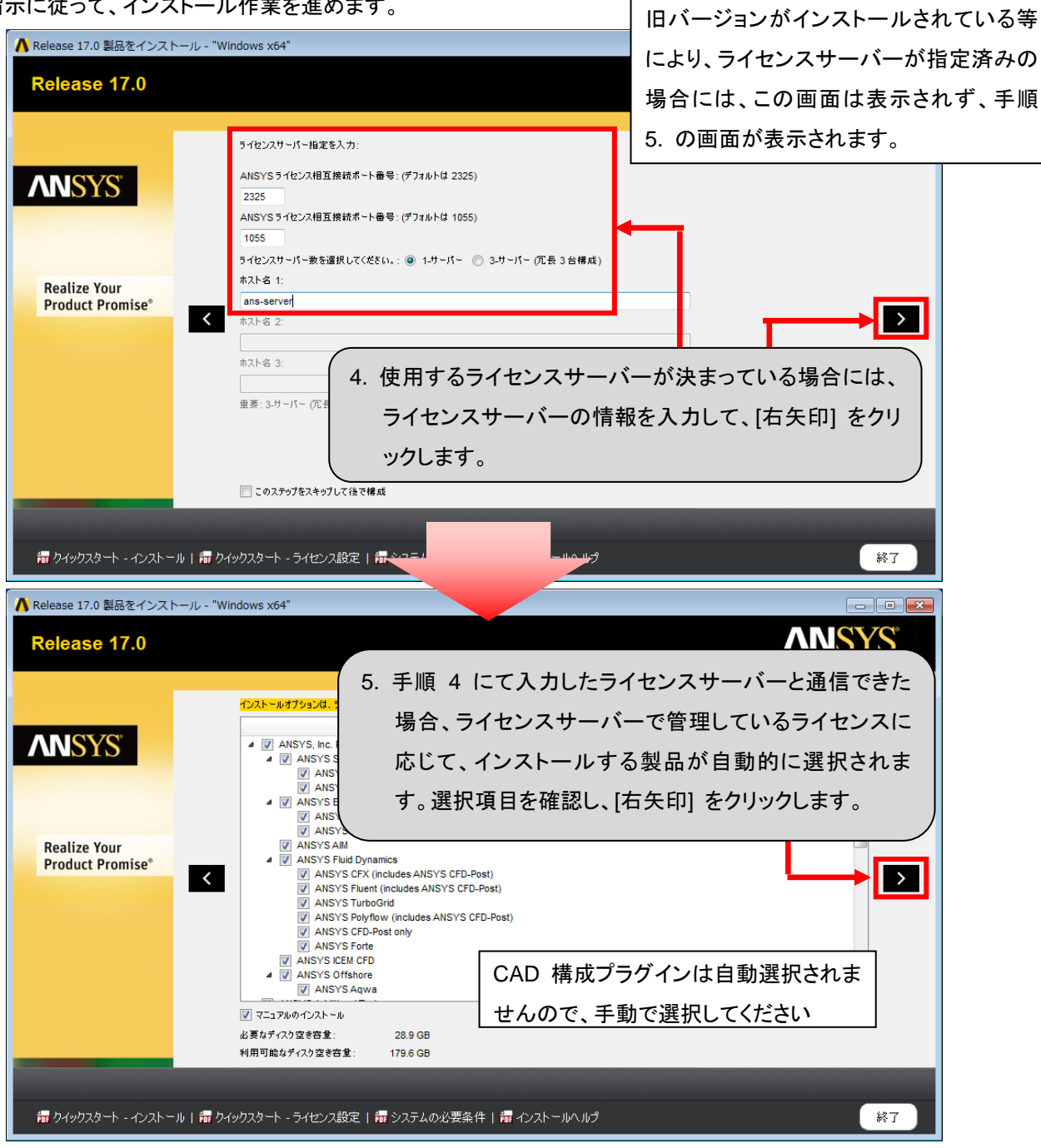

6. 画面の指示に従って、インストール作業を進めます。

7. インストールが完了しましたら、[終了] をクリックします。

#### **ライセンスサーバーを追加/変更/削除する場合**

手順 4 にてライセンスサーバーを入力しないでスキップした場合や、ライセンスサーバーの追加/変更/削除を行う場合には、 以下の作業を実施してください。

1. [スタート]>[すべてのプログラム]>[ANSYS 17.0]>[ANSYS Client Licensing]>[Client ANSLIC\_ADMIN Utility 17.0] を右クリッ クし、[管理者として実行] を選択します。

2. [ライセンスサーバー指定] をクリックし、ライセンスサーバーを追加/変更/削除します。

### **4.2.** クライアントマシンのファイアウォール設定

ここでは、Windows 7 におけるクライアントマシン用の Windows ファイアウォールの設定方法を説明します。

■ライセンスマネージャプログラムの許可設定

次の ANSYS ライセンスマネージャプログラムを許可します。

C:¥Program Files¥Ansys Inc¥Shared Files¥Licensing¥winx64¥ansysli\_client.exe

1. [スタート]>[コントロールパネル]>[システムとセキュリティ] をクリックします。

- 2. [Windows ファイアウォールによるプログラムの許可] をクリックします。
- 3. [別のプログラムの許可] をクリックします。
- 4. "プログラムの追加"ウィンドウにて、[参照] ボタンをクリックします。
- 5. 上記の "ansysli\_client.exe" を指定して [開く] ボタンをクリックします。
- 6. [追加] ボタンをクリックし、登録が追加されたことを確認します。

(登録したプログラム名の先頭チェックボックスにチェックがあることを確認してください。ない場合、チェックを入れます)

7. 登録完了後、[OK] ボタンをクリックします。

以上でクライアントマシンの設定は完了です。もし、上記設定で ANSYS が起動しない場合は、クライアントマシンで以下の設定 を追加してください。

■ポート番号の許可設定

ポート番号 (2325、1055) について、送信を許可します。

- 1. [スタート]>[コントロールパネル]>[システムとセキュリティ] をクリックします。
- 2. [Windows ファイアウォール]>左カラムの [詳細設定] をクリックします。
- 3. 左カラムの **[**送信の規則**]** タブをクリックし、右カラムの [新しい規則] をクリックします。
- 4. [ポート] を選択し、[次へ] ボタンをクリックします。
- 5. [TCP]、[特定のローカルポート] にチェックを入れ、右の入力欄に「2325」と入力し、[次へ] をクリックします。
- 6. [接続を許可する] にチェックを入れ、[次へ] をクリックします。
- 7. [ドメイン](ある場合)、[プライベート] にチェックを入れ、[次へ] をクリックします。
- 8. "名前"に任意の名前(例、ANSYS)を入力し、[完了] をクリックします。
- 9. ポート番号 1055 についても上記設定を行います。

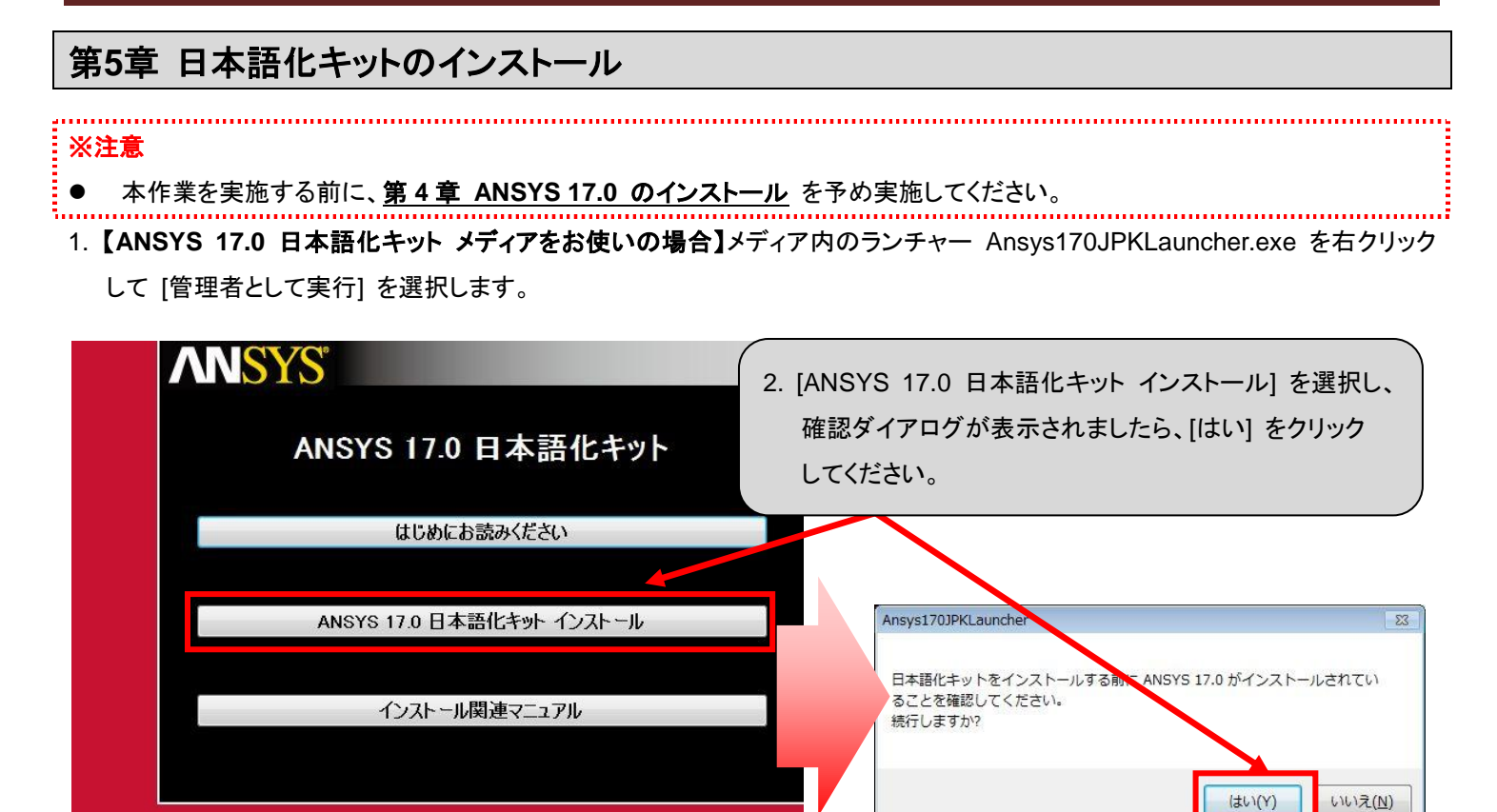

【サイバネット メカニカル **CAE** サポートセンター **(http://ansys.cybernet.co.jp)** からダウンロードした日本語化キットをお使 いの場合】インストーラー ansys170 jpk.exe を右クリックして [管理者として実行] を選択すると、以下の画面が表示されます。

終了

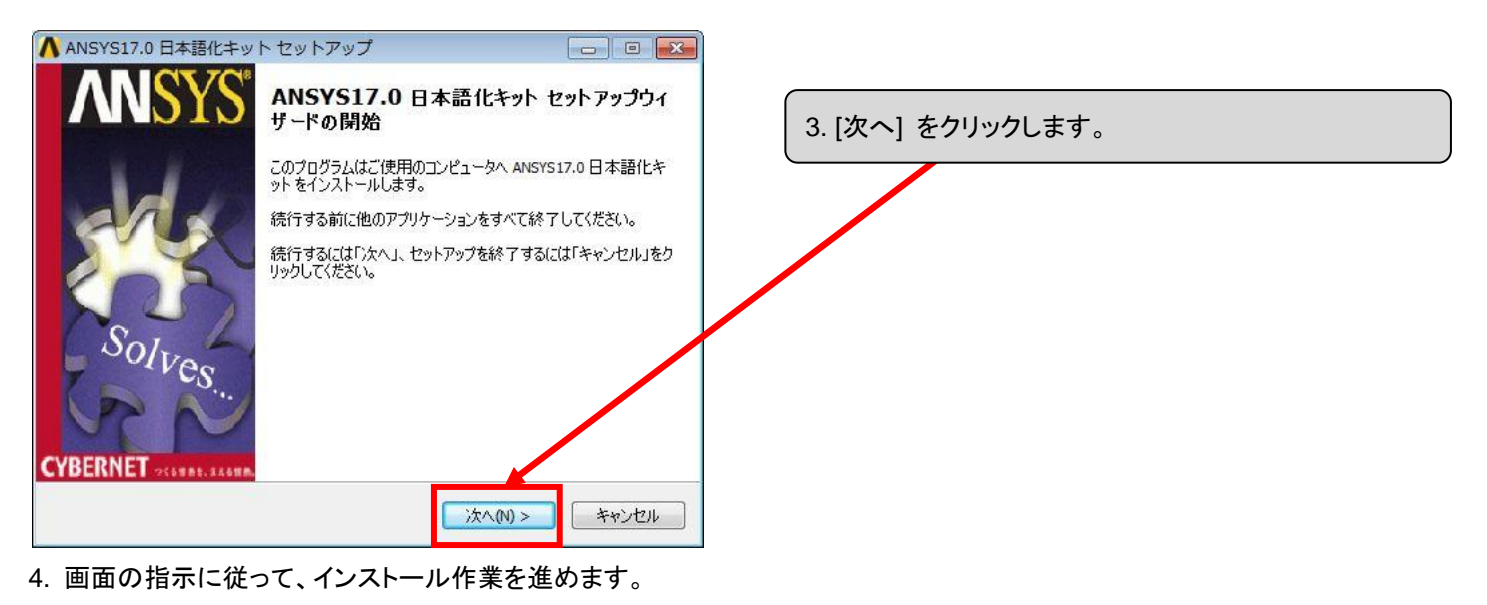

5. インストールが完了しましたら、[完了] をクリックします。

**CYBERNET present the EX 2 x 2 mm.**